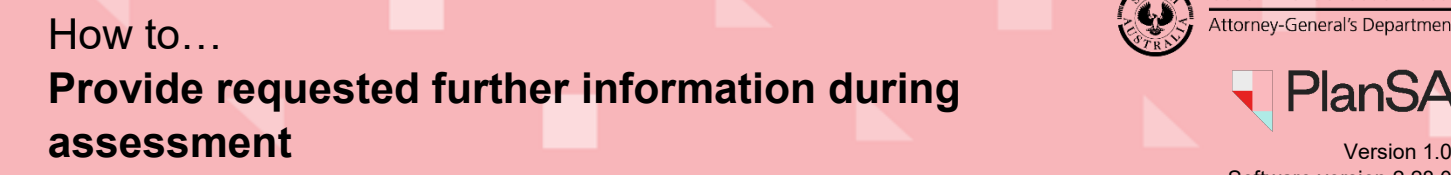

**Government of South Australia** Attorney-General's Department

Software version 2.28.0

## **Getting Started**

To assist with the assessment of your development application the relevant authority may issue a 'request for additional information' by email notification or through a letter in the post.

From the date of the request you will have **60 business days** to provide the requested information.

## **Log in to your online account from the email**

- PlanSA Request for More Information - Application ID 21000389 This email is to advise that additional information has been requested by the relevant authority to assist with the assessment of your development application. Please use the following links to go to the application or to download the "Request for Information" form from the document store.
- 1. Click on **the Development Application** link within the email notification.

2. Click on **I want to lodge, manage or track my application** account option.

View the documents section of the Development Application.

View the Development Application.

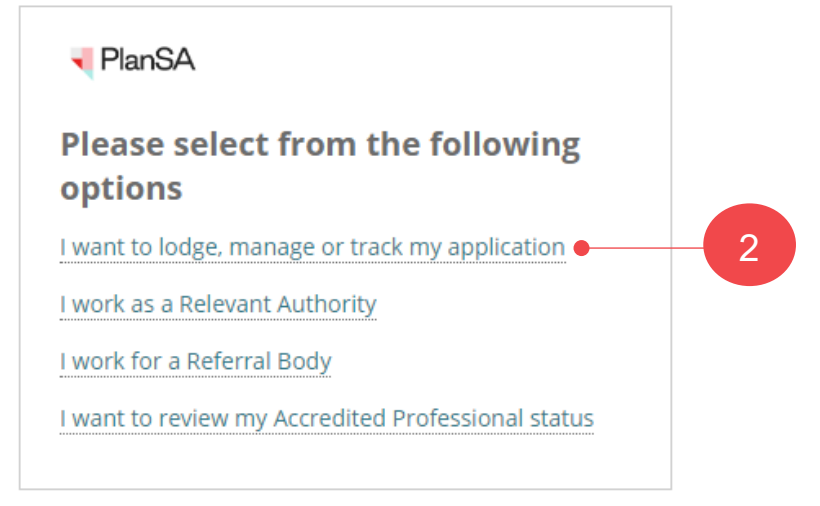

1

Software version 2.28.0

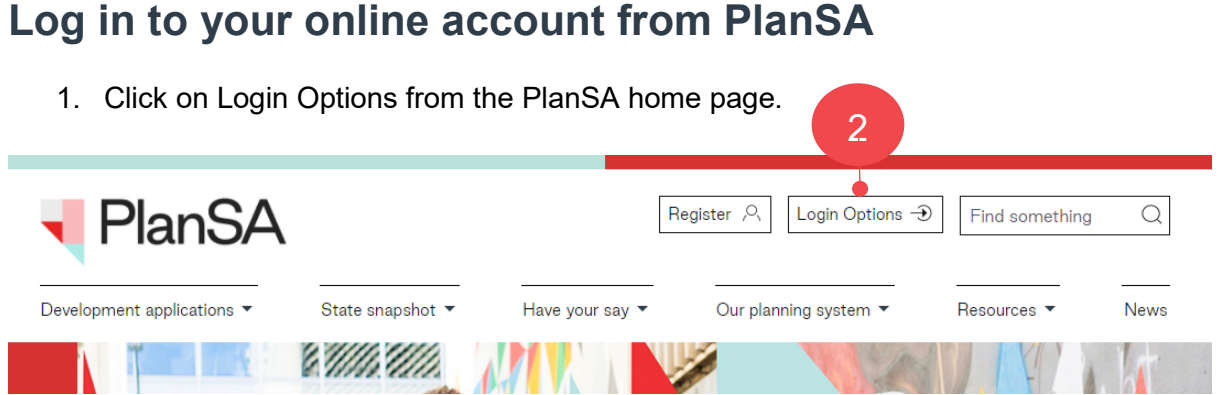

2. Click on **I want to lodge, manage or track my application** account option.

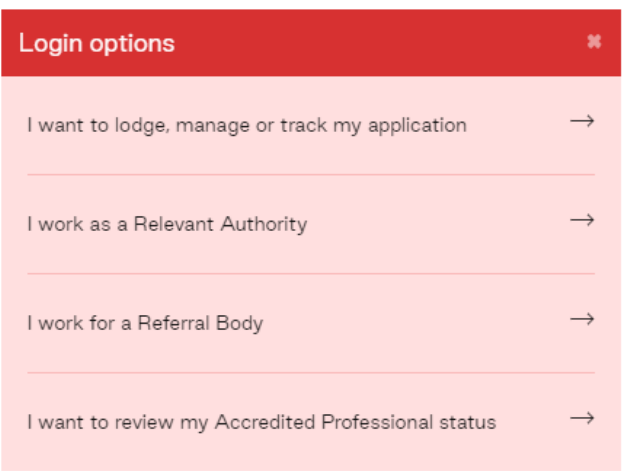

3. Completing the log in screen with your 'username' and 'password' and **Log in** to view your applications.

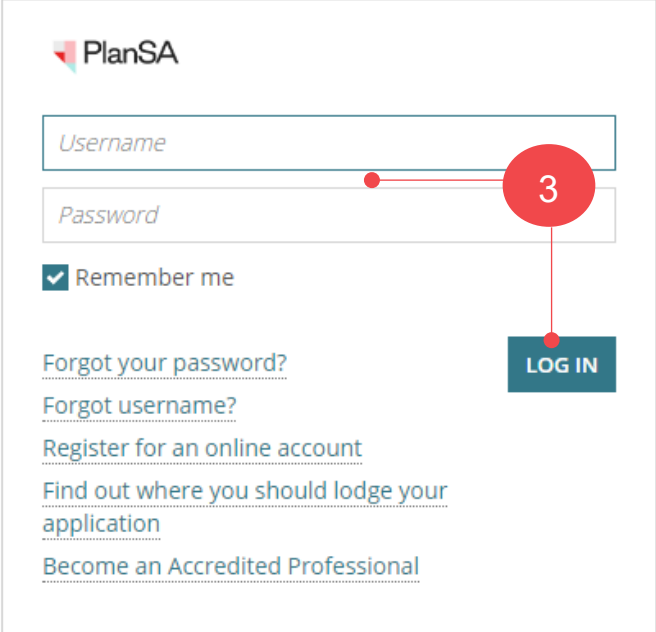

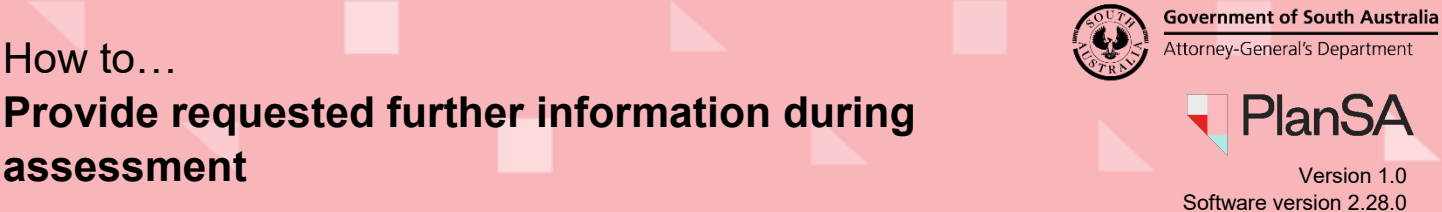

## **View the request for additional information**

The **Development application** summary shows and within **Your Actions** a 'Provide Information – requested by Relevant Authority' tasks shows, including a response due by date.

4. Click on the **Documents** tab to view the request for information letter to identify the information to provide.

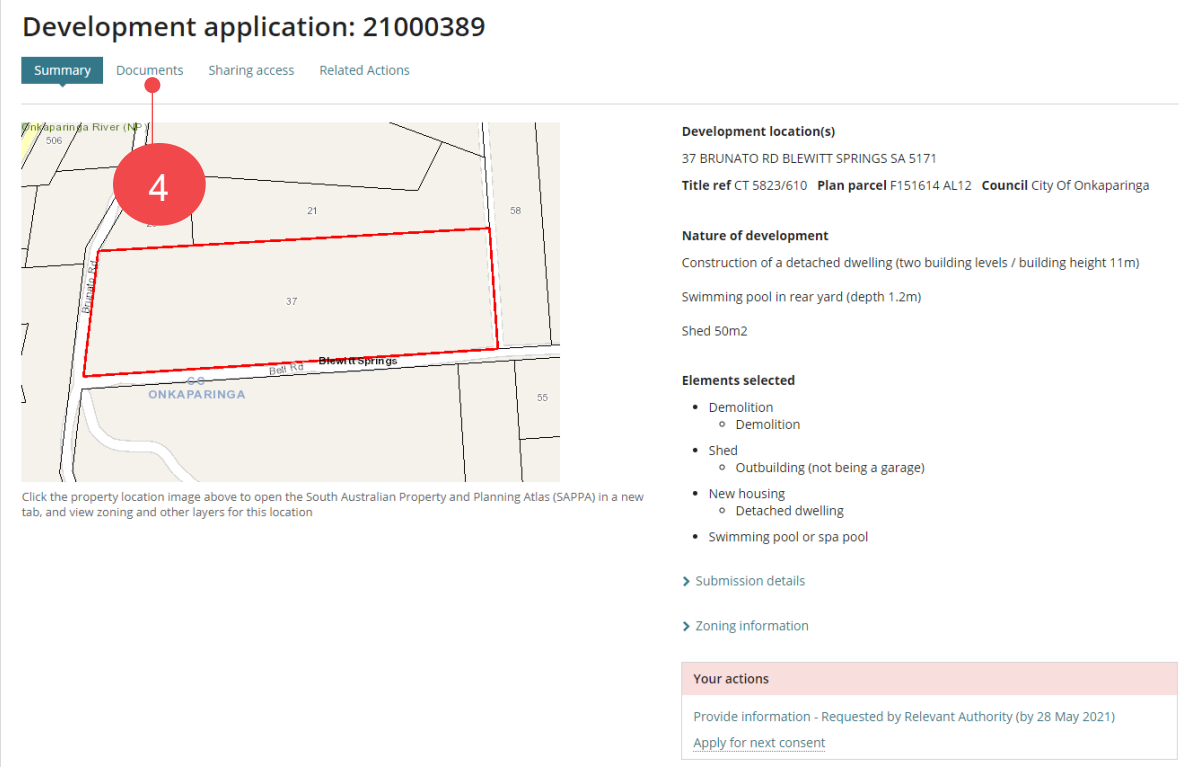

5. Click on the 'document name' with the 'Request for information' document type to download a copy.

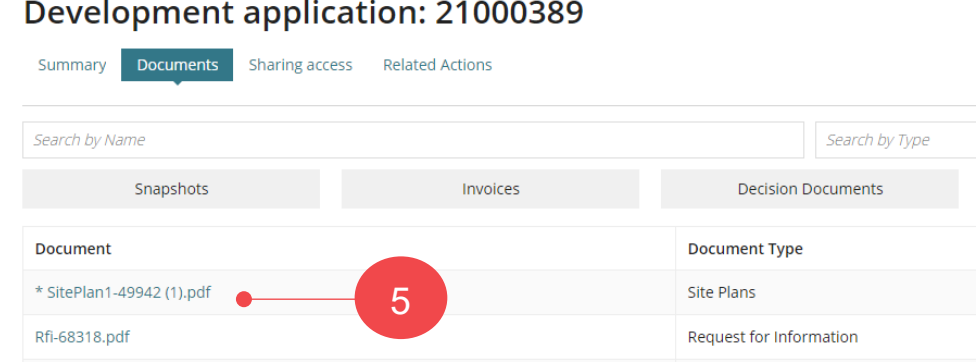

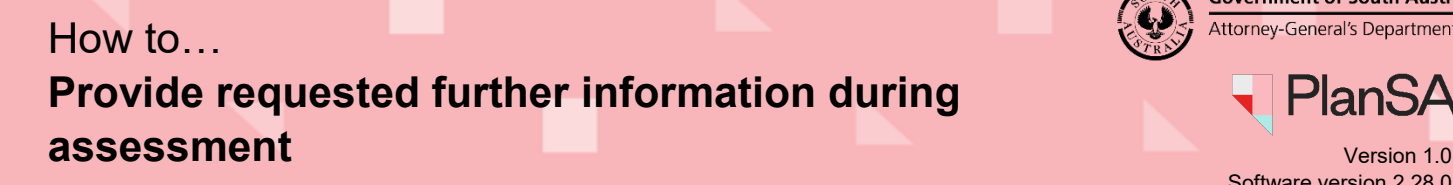

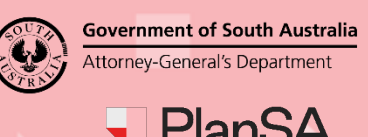

Software version 2.28.0

4

6. Click on the download to open and review the 'Request for information' letter.

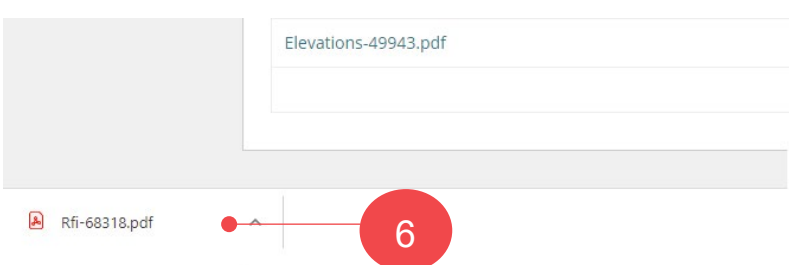

- 7. The information to provide can be located where indicated by <information to provide will be detailed here>.
- 8. Close 'X' the letter and return to the **Documents** screen.

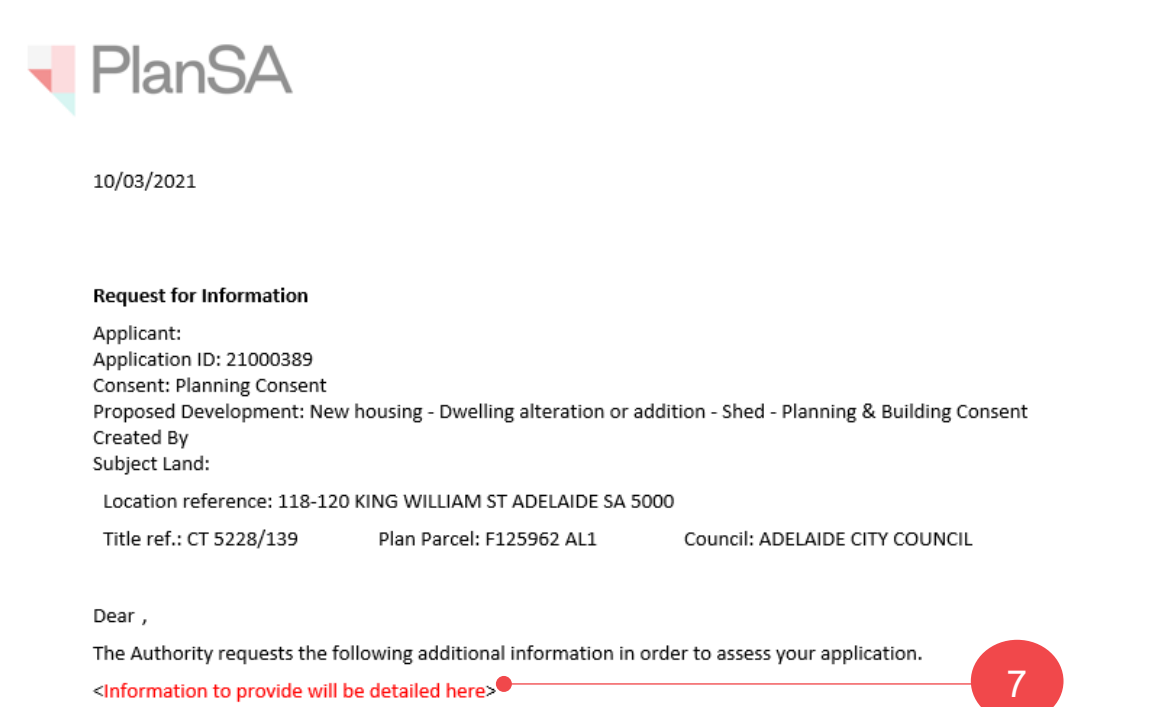

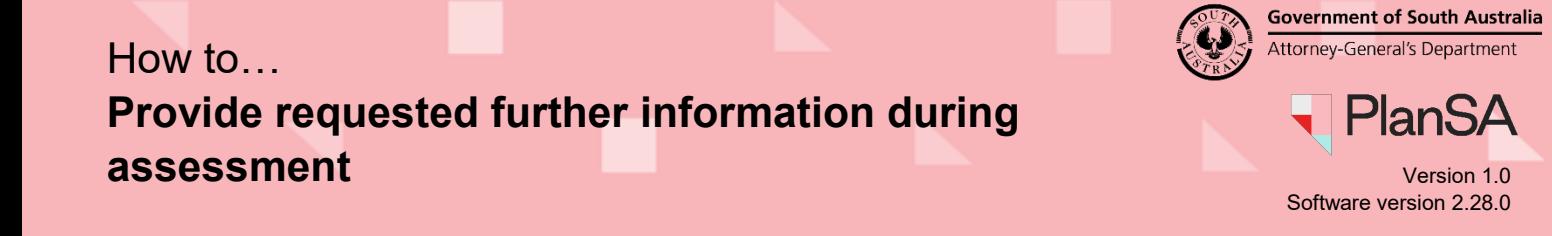

## **Upload and submit the additional information**

1. Complete the 'Log in to your online account' instructions on the first page.

The **Development application** summary shows and within **Your Actions** a 'Provide Information – requested by Relevant Authority' tasks shows, including a response due by date.

2. Click on the **Provide Information – Requested by Relevant Authority**.

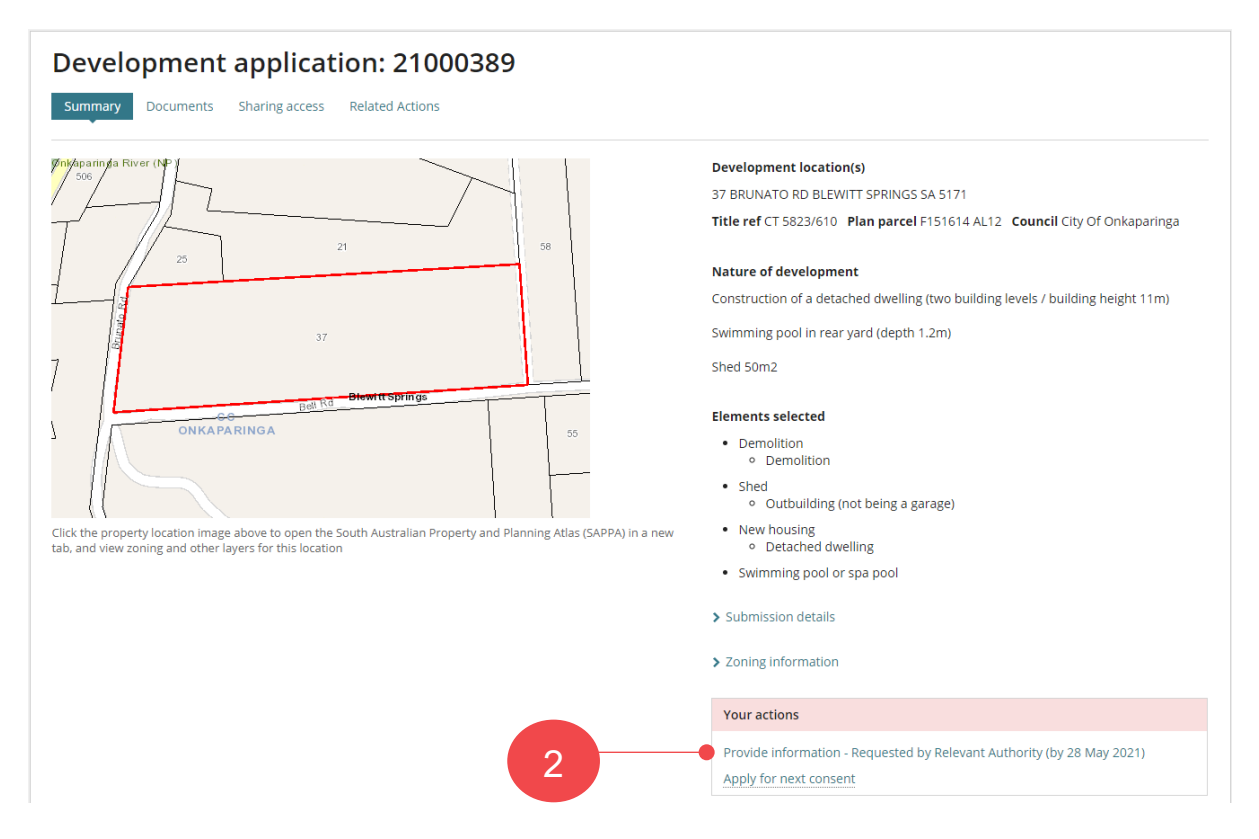

- 3. Determine to respond to the relevant authority's request for further information.
	- **No** not responding. Provide a **reason for not responding** and **Submit** to complete the action.

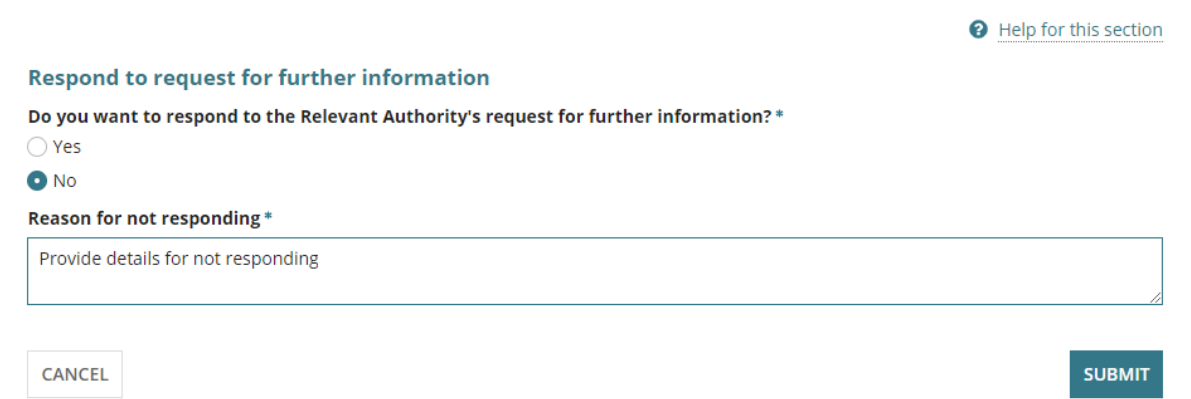

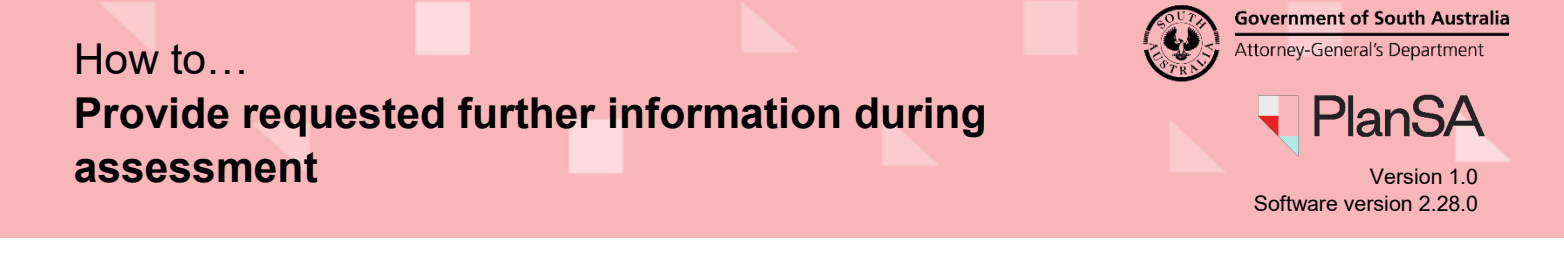

• **Yes** responding. Continue to upload the information requested.

6

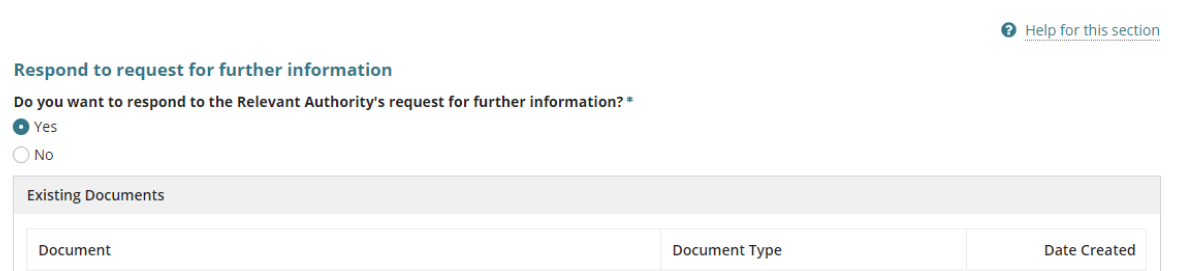

- 4. Click on **Upload** within the **Upload Documents** screen.
- 5. Navigate to the folder location the letter saved within and then drag-and-drop the file into the '*Drop file here'* field.
- 6. Close 'X' the **Open** window.

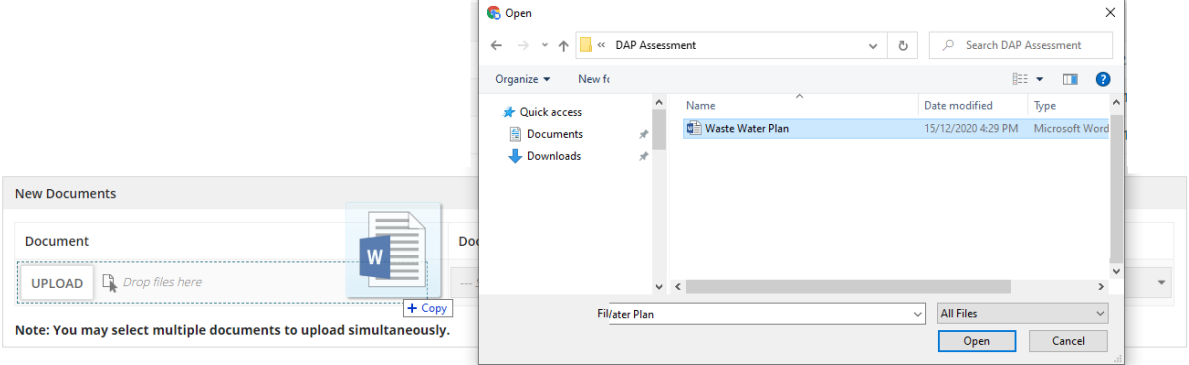

- 7. Categorise the document choosing **category** Applicant Document and **type** Response to additional information request.
- 8. Click **Submit** to complete the action.

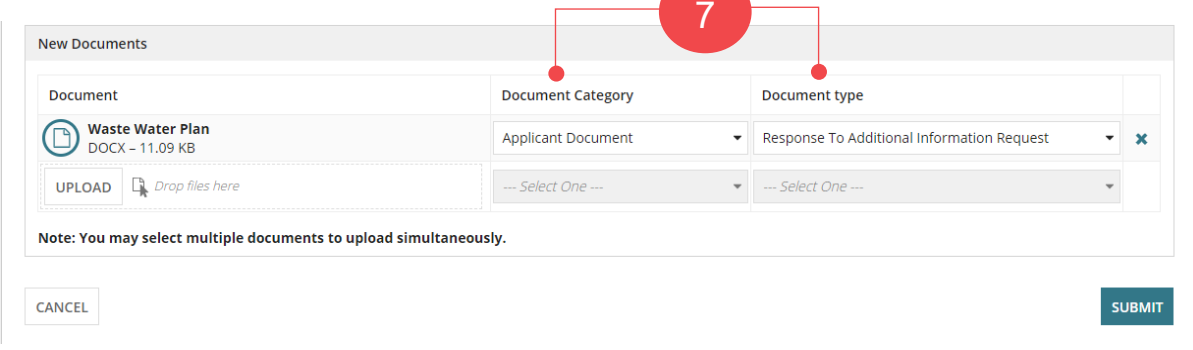